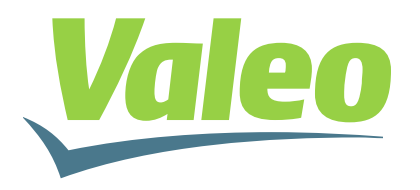

#### GEEDS - Group Electronics Expertise and Development Services

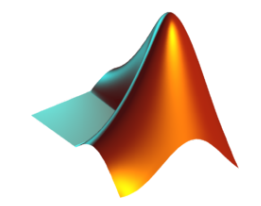

# Live Debugging of Stateflow Charts While Running on ECU

**Amjad Elshenawy & Mohammad Raouf**

*Mathworks Automotive Conference 2015 Stuttgart, Sep., 24th 2015*

**September 2015**

## Table of contents

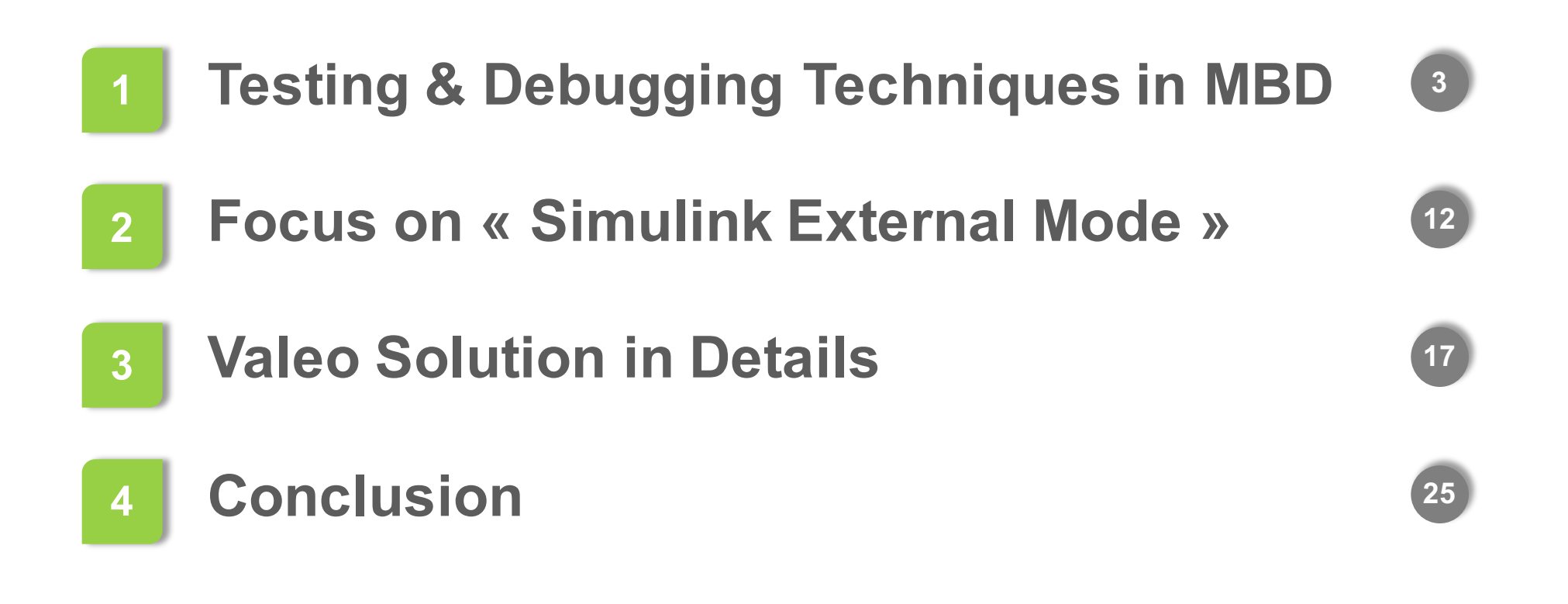

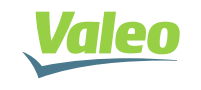

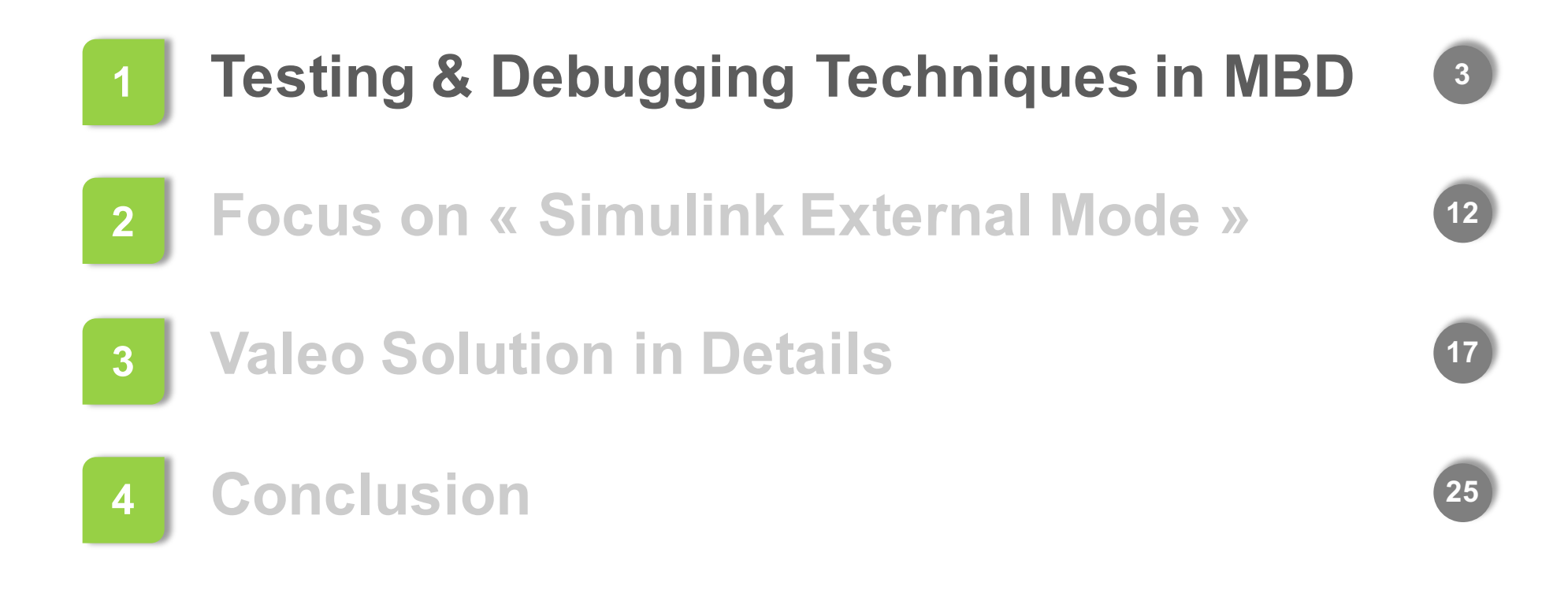

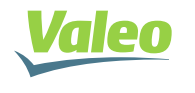

## Testing in Model Based Design

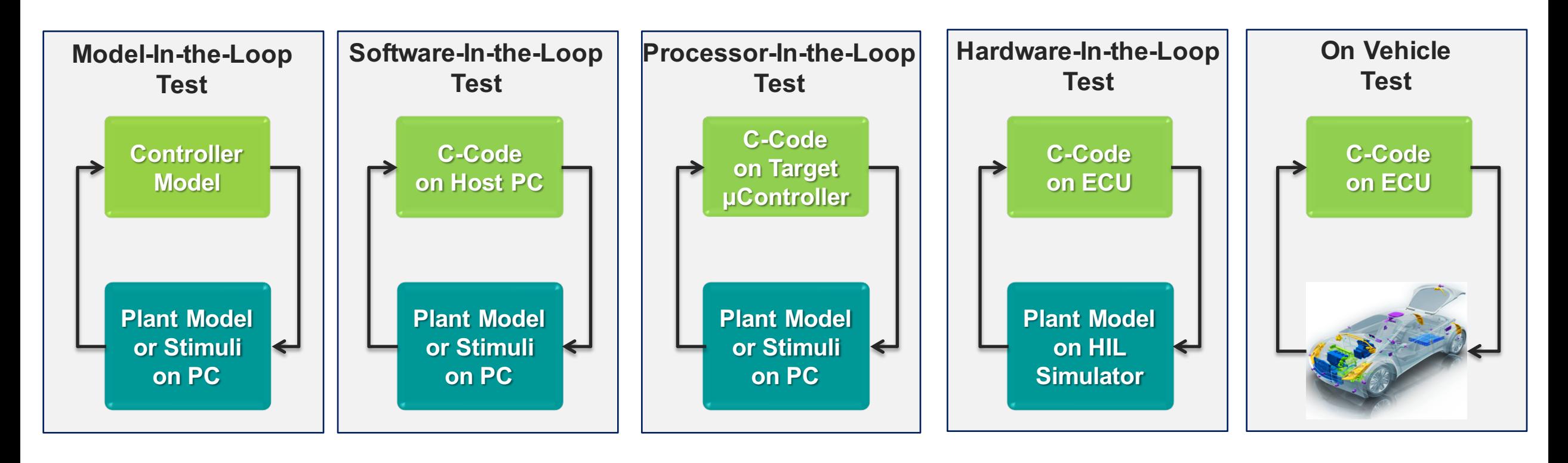

- What happens if a test case fails?
- How to debug in X-In-the-Loop testing?
- **How to debug on Vehicle?**

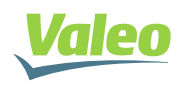

# Debugging in Model-In-the-Loop (MIL) Testing

## **Simulink Blocks Stateflow Charts**

- Signal Analysis
	- Scopes and Signal Viewers
	- **Signal Logging**
	- $\bullet$  etc  $\dots$

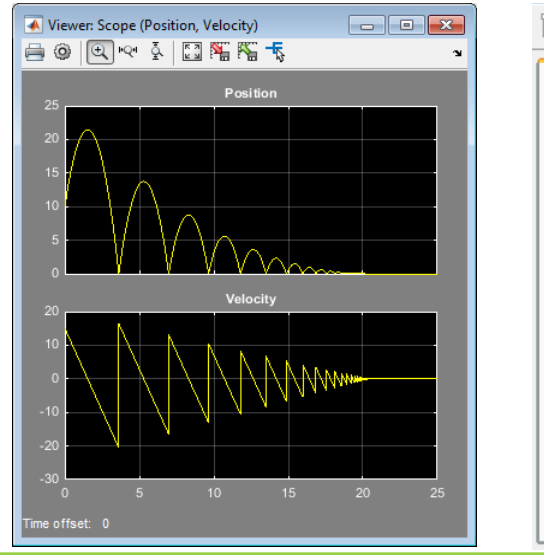

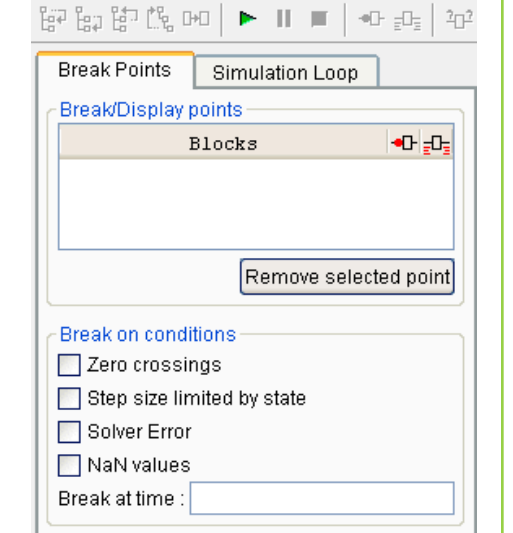

- **Stateflow Chart Animation**
- Stateflow Breakpoints and Watch Data

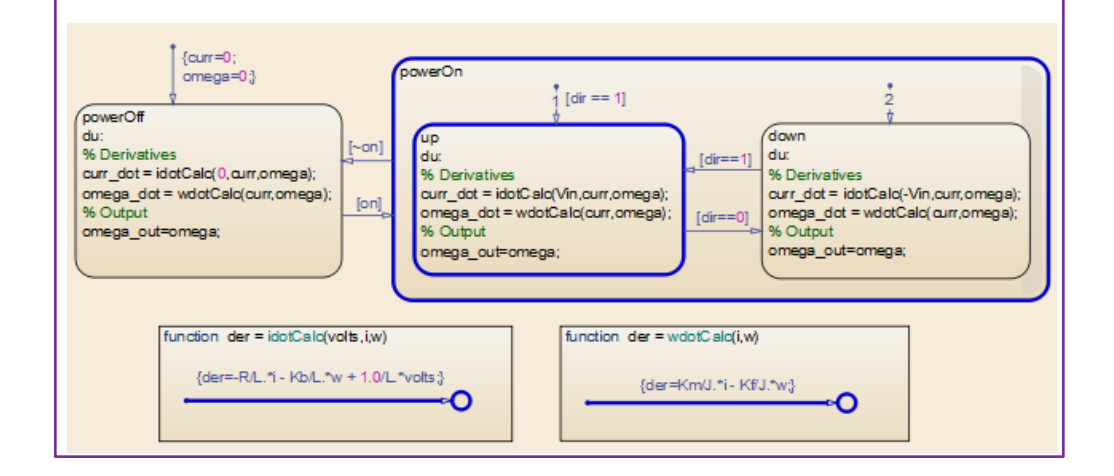

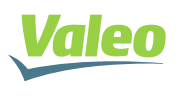

## Debugging in Software-In-the-Loop (SIL) & Processor-In-the-Loop (PIL) Testing

## **Simulink Blocks Stateflow Charts**

- Signal Analysis
	- Scopes and Signal Viewers
	- **Signal Logging**
	- $\bullet$  etc  $\dots$

#### **Some Limitations Exist for**

**internal Signal Logging**

- Stateflow Chart Animation in "**External Mode**"
	- Chart local data can be viewed on signal viewers by designating them to be test points

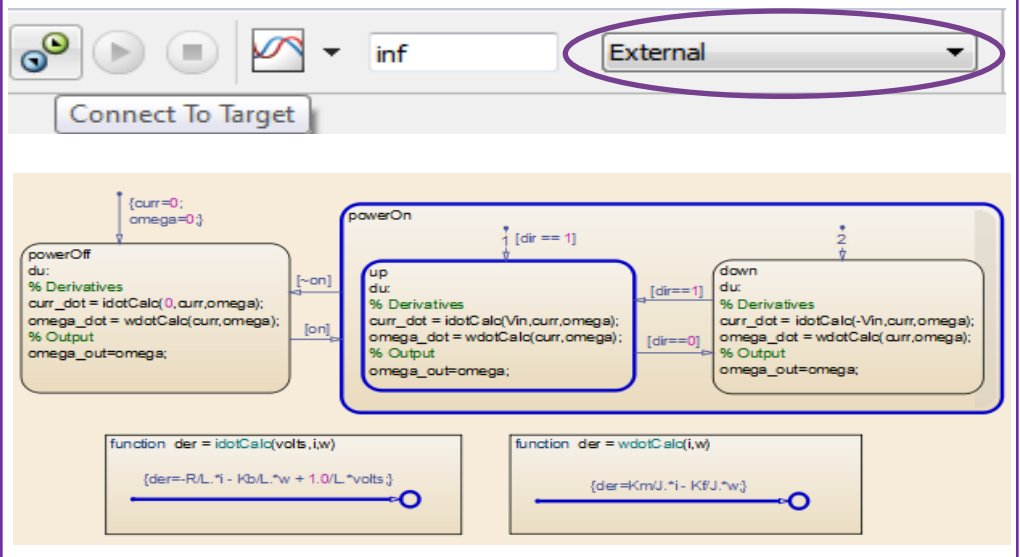

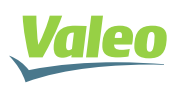

### Design phase

- Identify debugging variables
- Declare debugging variables as "Global Variables" (they will have Fixed Memory Address)

### • Validation phase

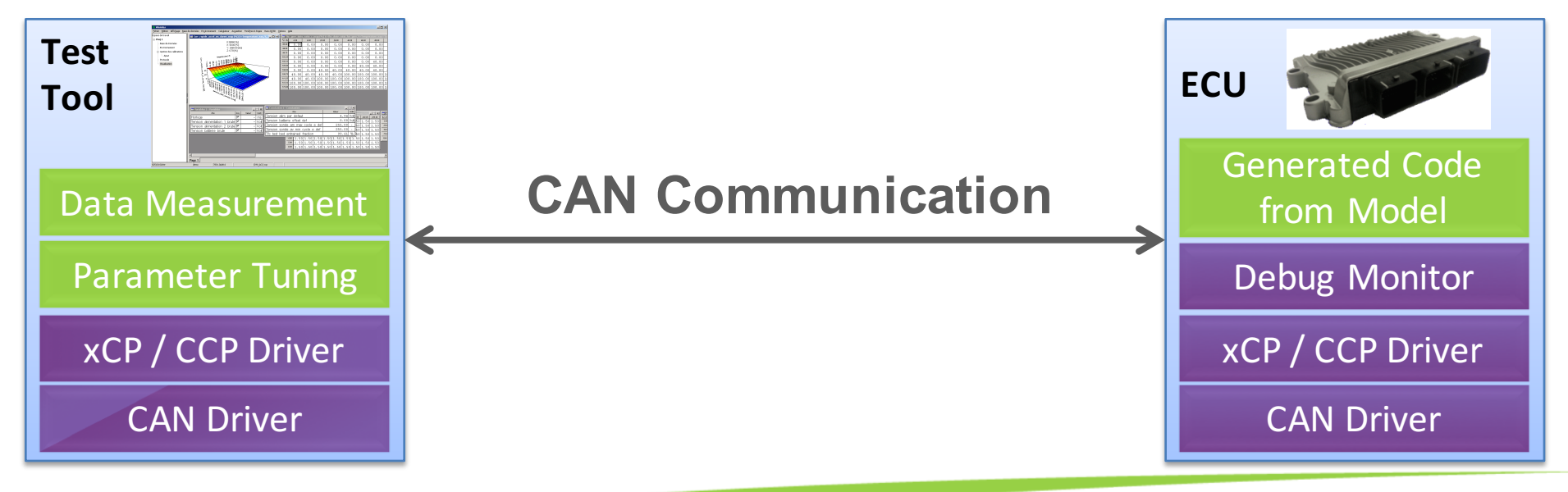

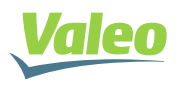

**September 2015** <sup>I</sup> **7**

#### Debugging in Hardware-In-the-Loop (HIL) & On Vehicle Testing **POL\_3011.AQC V:WWAR 077212 POLLU 04/11/30 09:09**

#### **Simulink Blocks** 1236

2529

805

Data acquisition and signal plotting

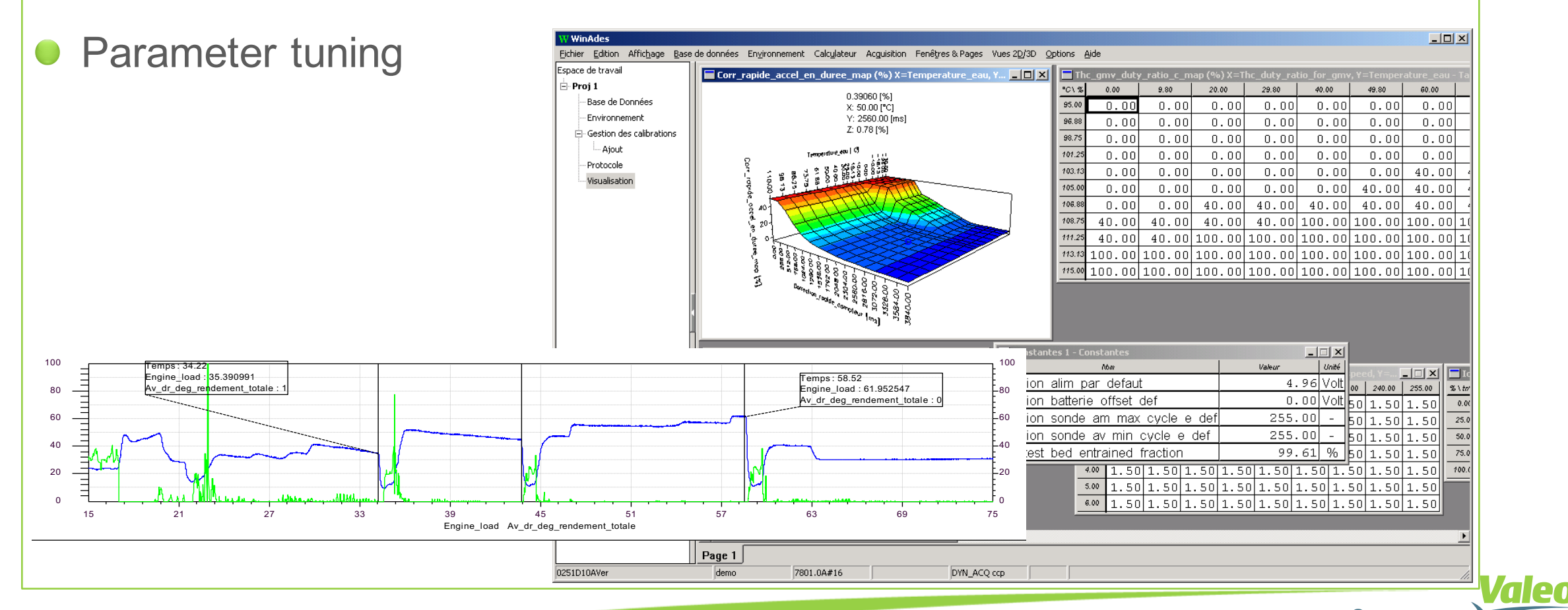

### **Stateflow Charts – The Classical Way**

Manually create a debugging variable representing chart states

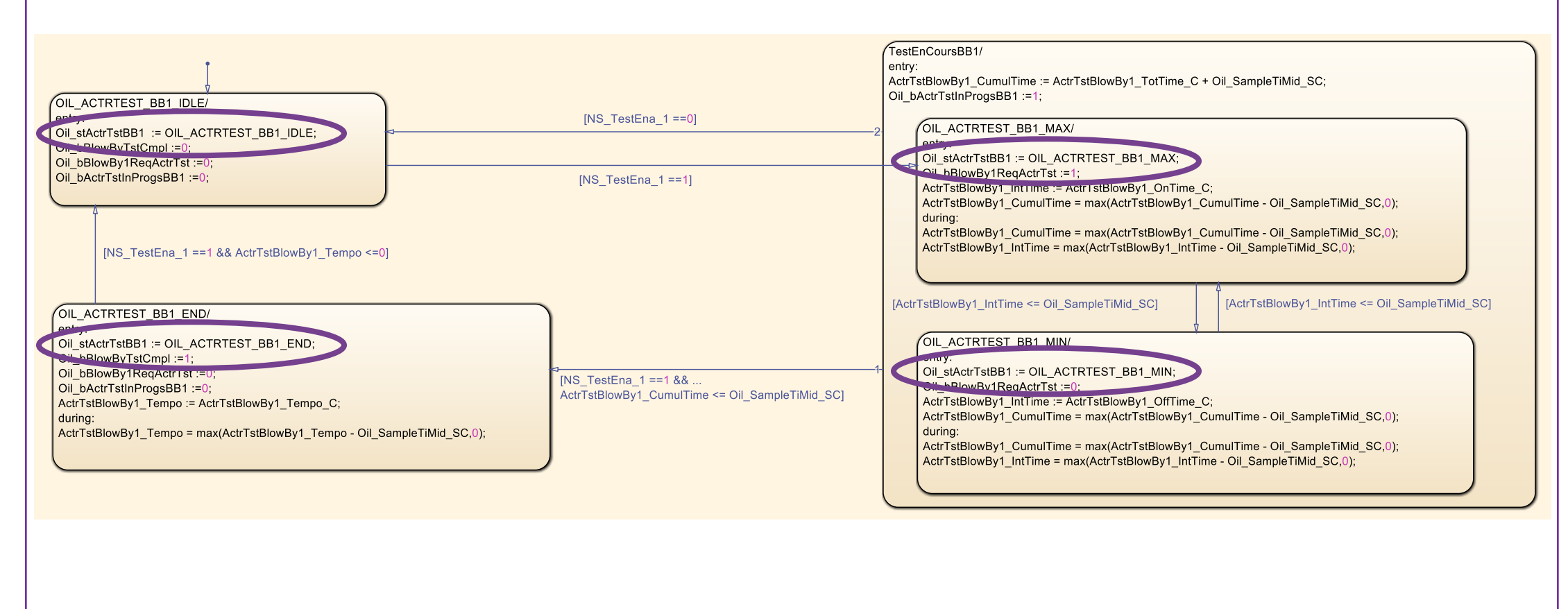

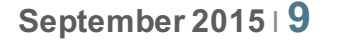

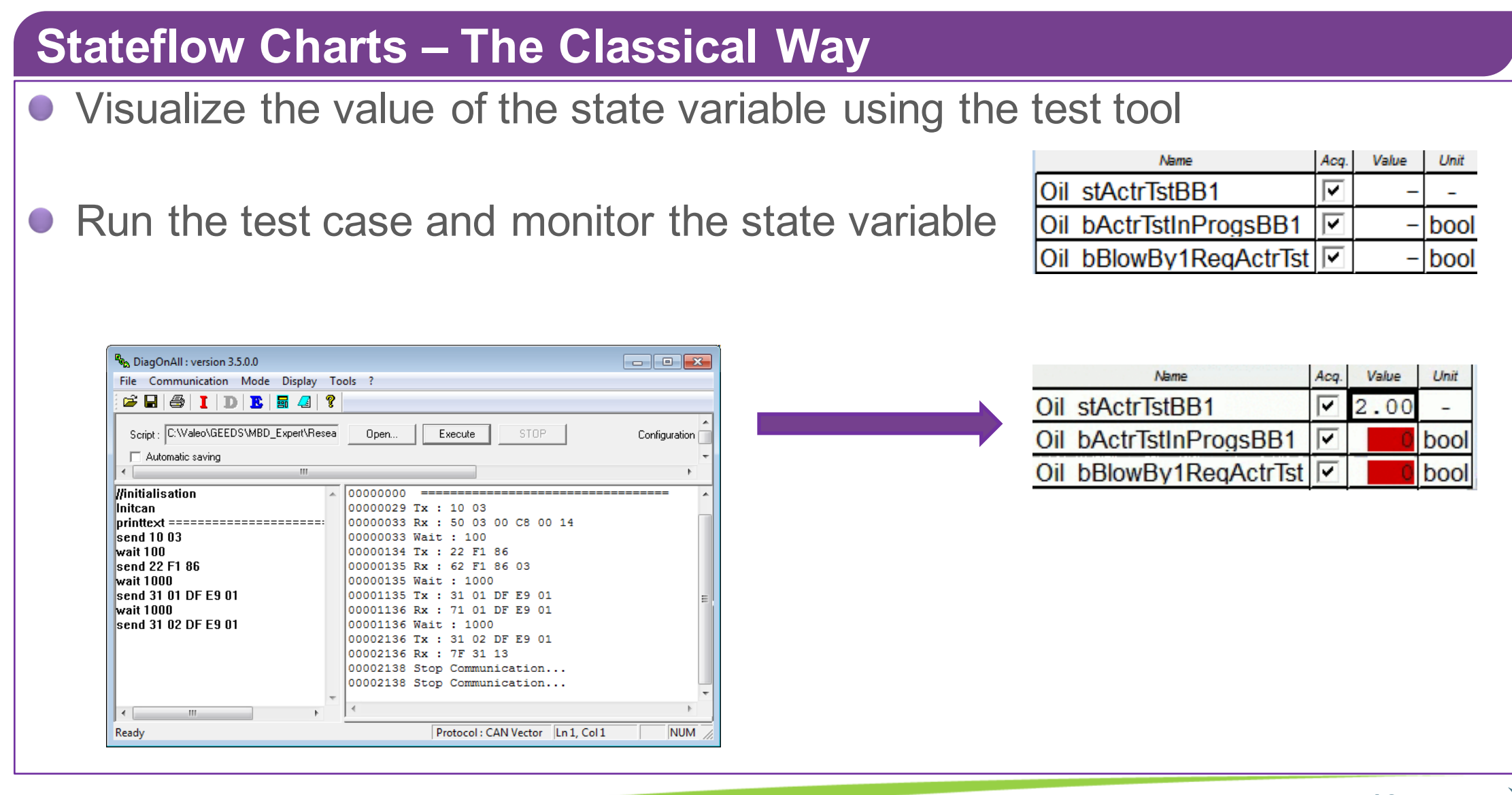

### **Stateflow Charts – The Classical Way**

- Drawbacks of the Classical Way of Debugging Stateflow Charts
	- Manually Define State Variables  $\bigcirc$ 
		- **Extra development effort is required**
		- Additional memory consumption
- **Poor Visualization of Statecharts; No Statechart Animation**
- Isn't there a better way to debug Stateflow charts running on ECU?
	- Valeo solution with visualization and animation of Stateflow models based on  $\bigcirc$ "Simulink External Mode" will be presented

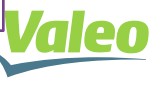

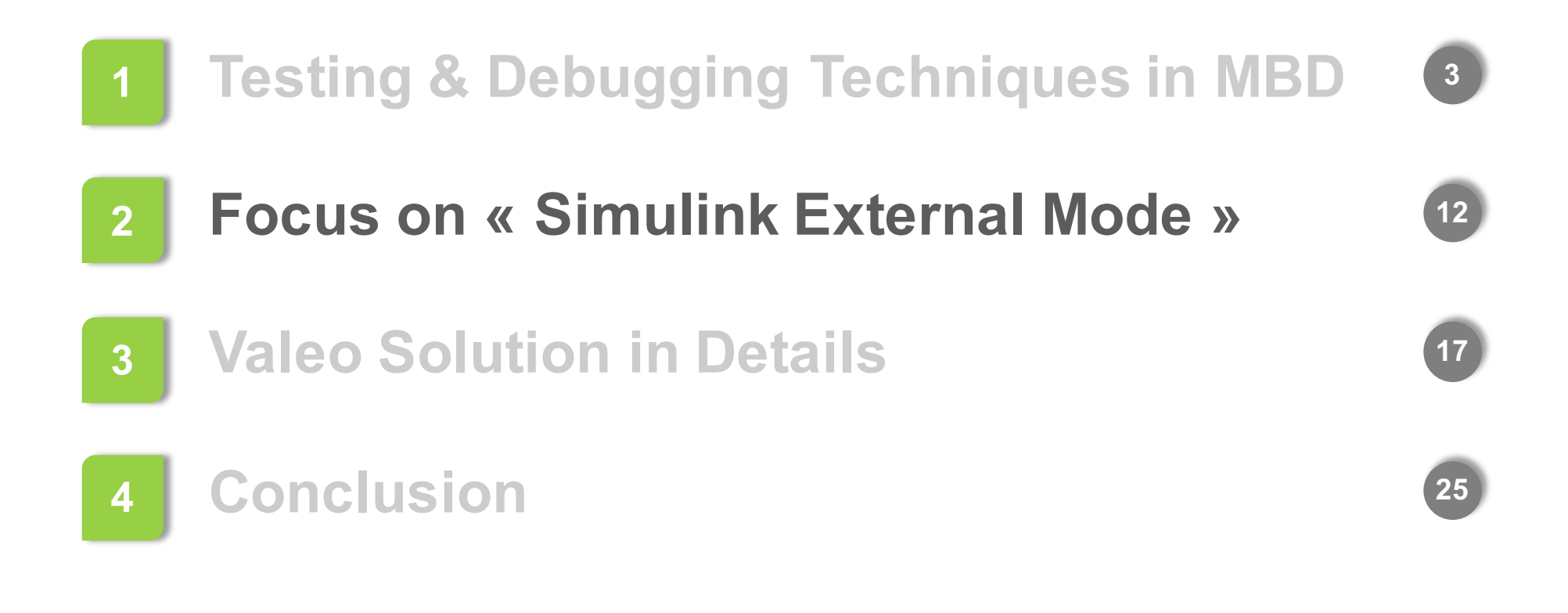

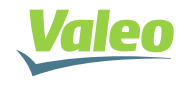

## Overview of Simulink External Mode

- **In "External Mode", Simulink algorithm is executed outside Simulink** environment. Simulink is merely a GUI for:
	- **Visualizing Data**
	- Acquiring Signals
	- Tuning Parameters (Provided that parameters are not inlined)

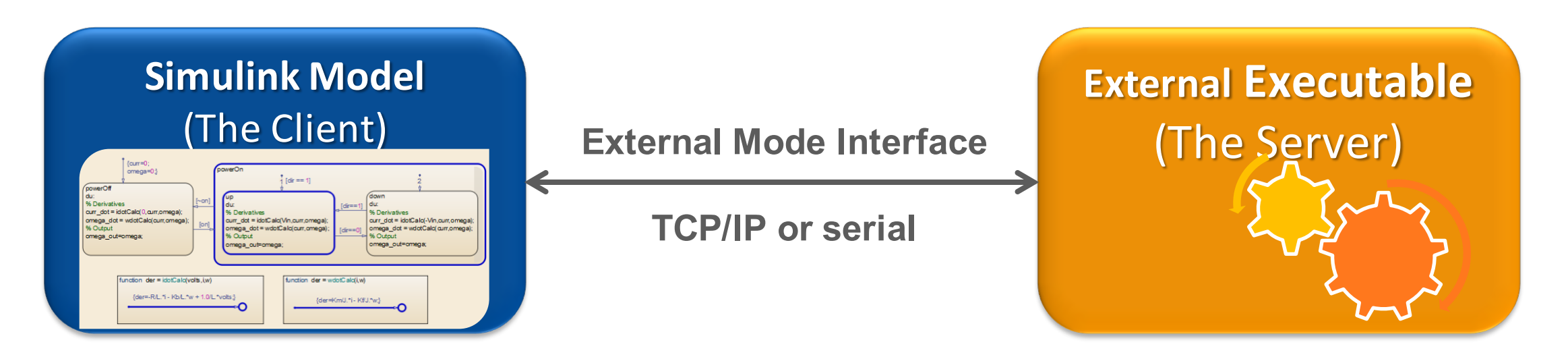

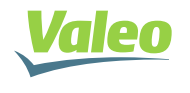

## Configure Code Generation in External Mode

In the model «Code Generation» configuration, configure:

- « System target file » as « ert.tlc »
- « Interface » as « External Mode »
- « Transport Layer » as « tcpip » or « RS-232 (serial) »

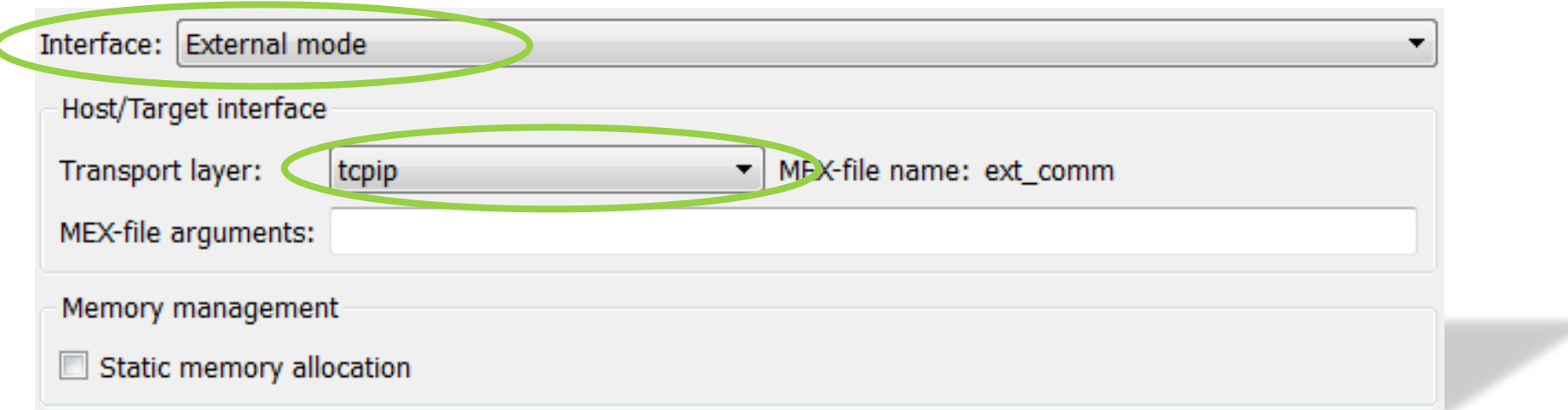

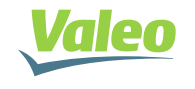

## Steps to start External Mode communication

**5** Start Simulation in External Mode

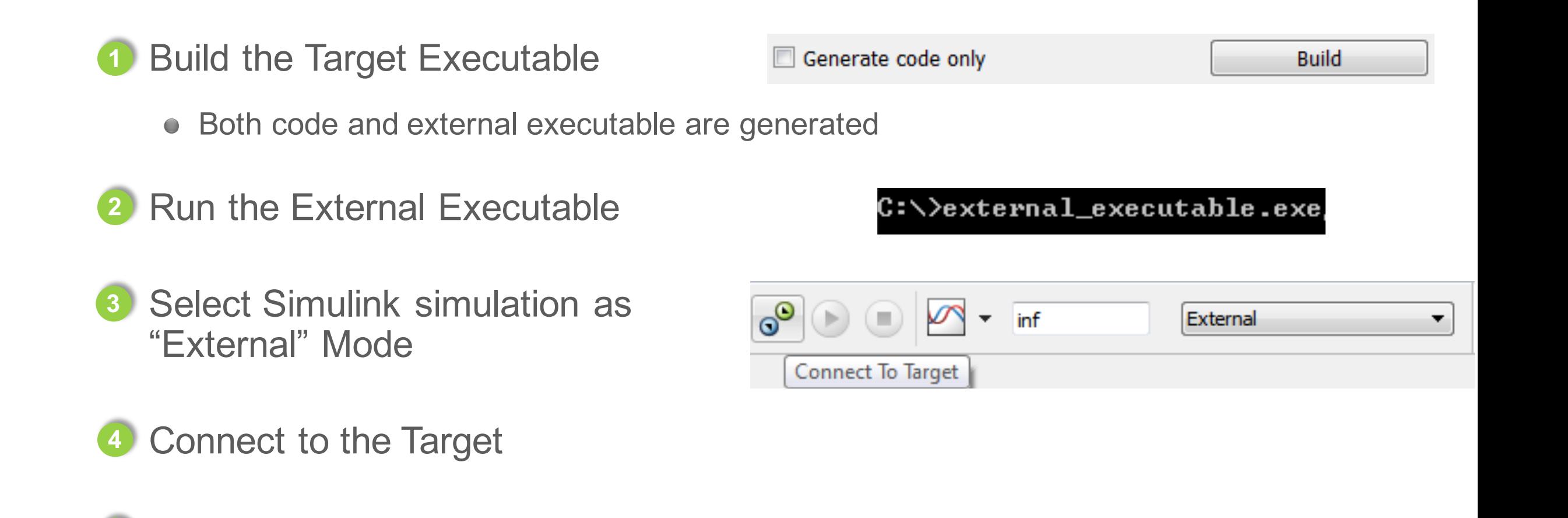

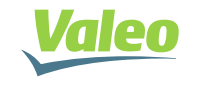

## External Mode Remarks

#### External mode uses "**Code Instrumentation**"

- Includes extra header files
- Adds code for data exchange and for transport layer
- Adds extra variables
- ERT supports only two transport layers, namely, TCP/IP and RS-232 (serial). **No direct support for automotive communication protocols.**

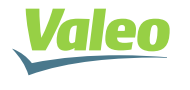

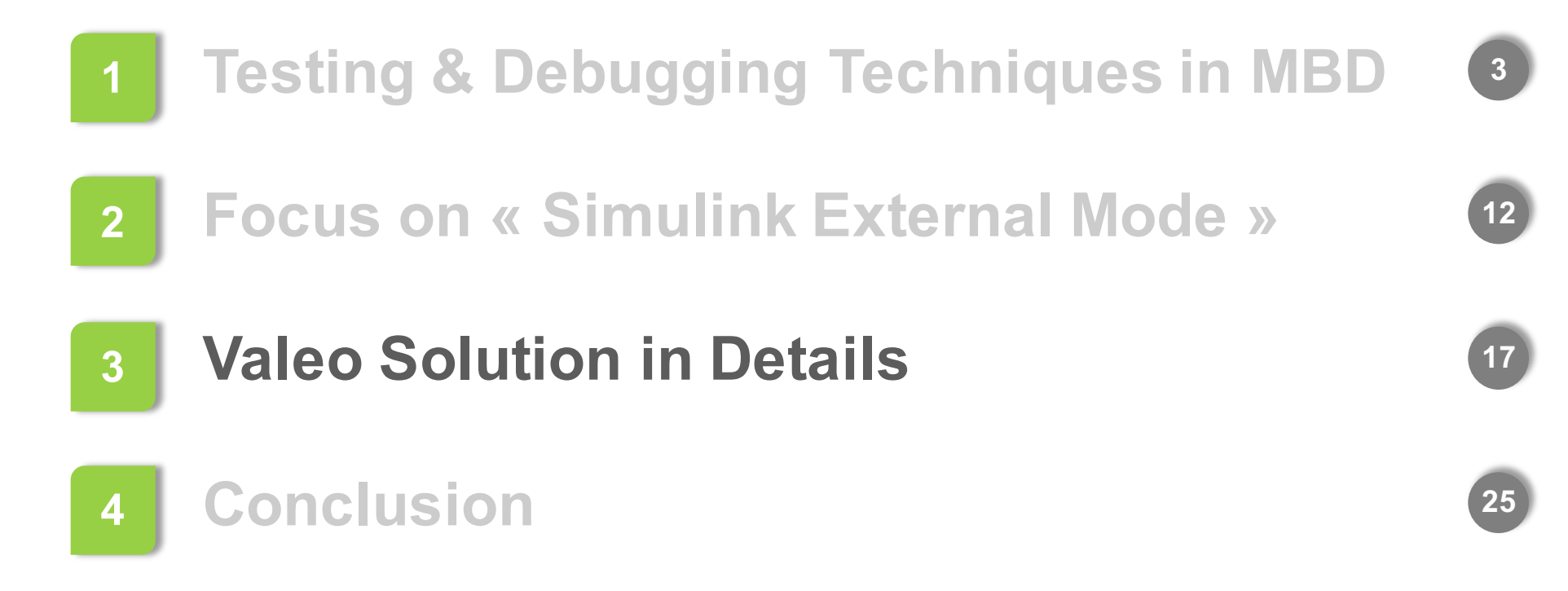

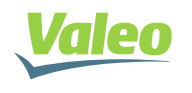

**September 2015** <sup>I</sup> **17**

## Valeo Solution in Details

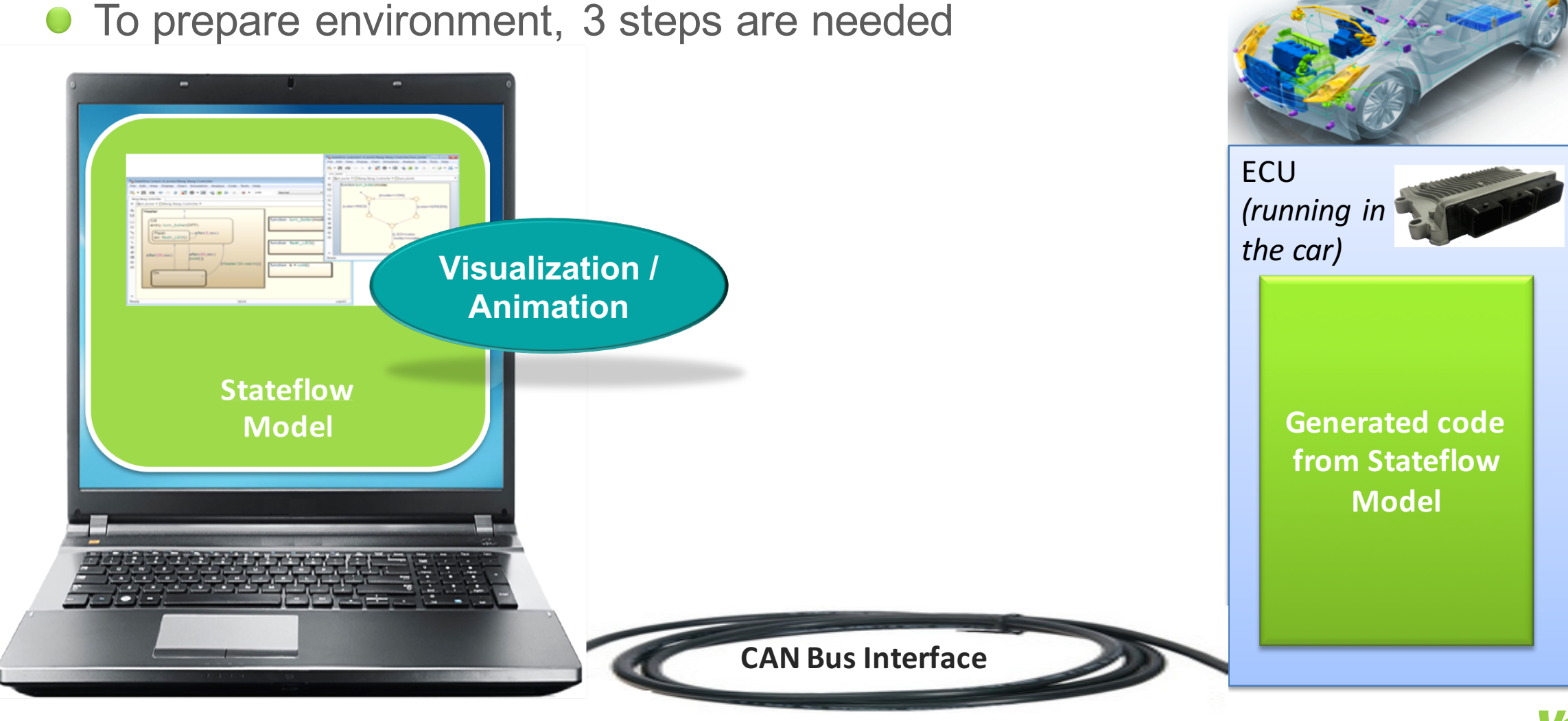

#### *Property of Valeo. Duplication prohibited*

**September 2015** <sup>I</sup> **18**

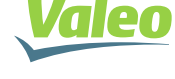

## Model State info on ECU

● Use Embedded Coder (ert.tlc) to generate a Global structure "DW\_<modelName>", containing active state of each state machine.

```
typedef struct {
...
uint8_T is_StateChart_1; /* ... */
uint8_T is_StateChart_2; \left.\begin{array}{ccc}\right/ \star & \ldots & \star \end{array}<br>
uint8 T is StateChart 3; \left.\begin{array}{ccc}\right/ \star & \ldots & \star \end{array}uint8_T is_StateChart_3; /* ... */
uint8_T is_StateChart_4; /* ... */
...
} DW_<modelName>;
```
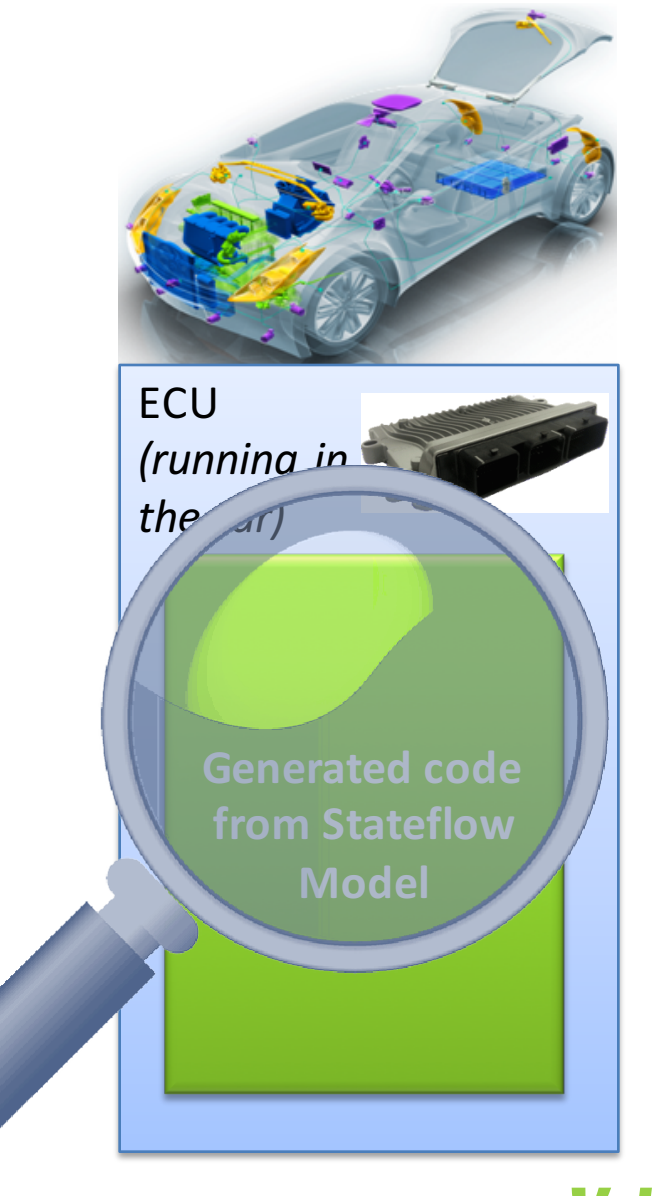

#### **No need for code instrumentation on Target !**

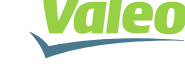

## 1<sup>st</sup> Step: Exchanging Model States Info from ECU to PC

• Add XCP/CCP and CAN drivers on laptop

● Configure reception of data in Valeo Tool

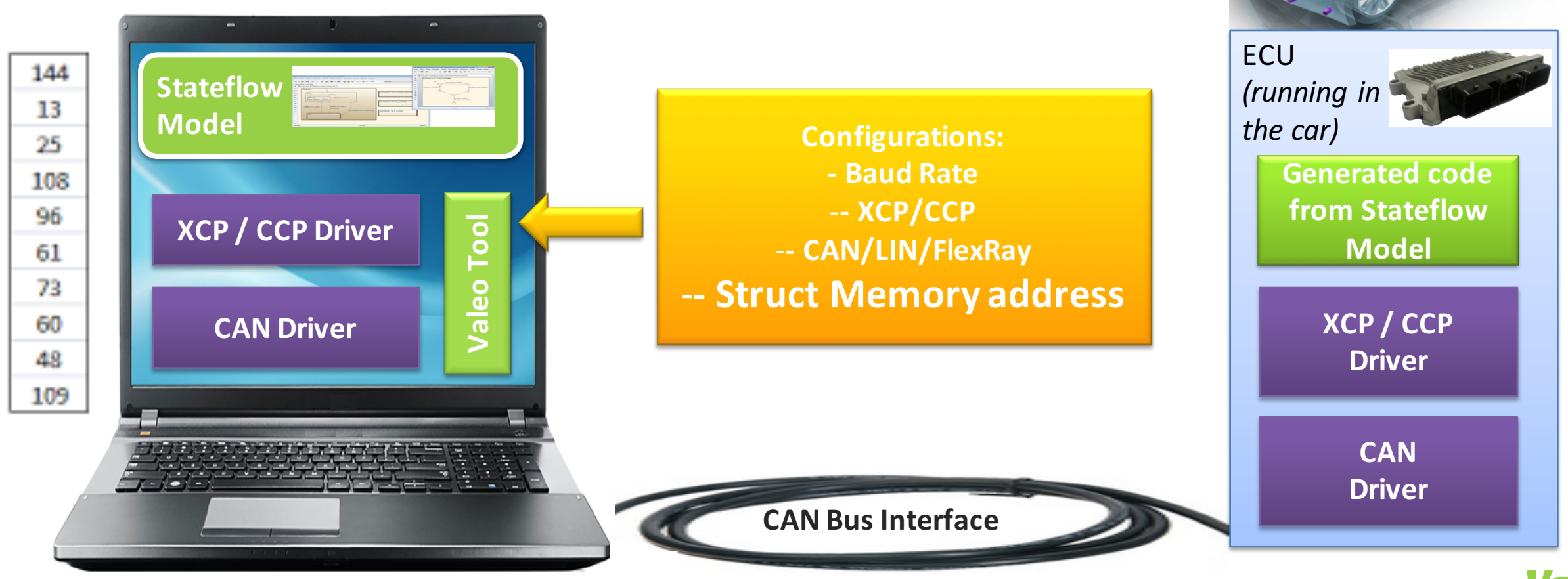

## 2<sup>nd</sup> Step: Exchange Received States Info to Simulink Model

 $\bullet$  Modify generated External-Mode files:

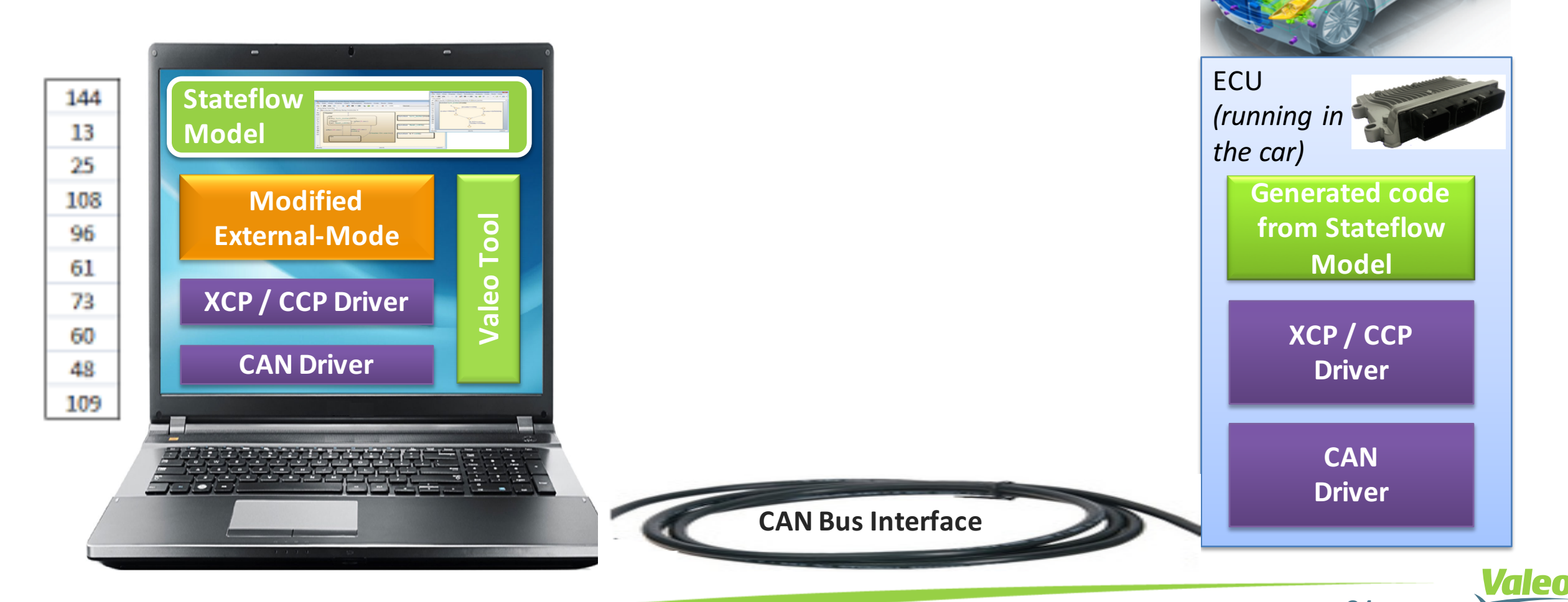

## 2<sup>nd</sup> Step: Exchange Received States Info to Simulink Model

### Modifications in details:

- Comments all direct assignation to the states values
- Generates additional C files that directly update the states value with the values received from ECU

/\* Entry: ActrTstBlowBy/F02\_BlowBy2Tst/F01\_BlowBy2TstChart \*/

- /\* ValeoTool Comment: ActrTstBlowBy AUTOCODE DWork.is active c1 ActrTstBlowBy AUTO = 1U: \*
- /\* Entry Internal: ActrTstBlowBy/F02\_BlowBy2Tst/F01\_BlowBy2TstChart \*/
- **V**<br>Valenty /\* Transition: '<88>:10' \*/

 $/$  Ein

**CAN Driver**

**XD / CCP Driver** 

**Modified** 

**External-Mode**

**Stateflow**

M<sub>odel</sub>

 $\mathcal{L} = \mathcal{L} \times \mathcal{L} \times \mathcal{L} \times \mathcal{L} \times \mathcal{L} \times \mathcal{L} \times \mathcal{L} \times \mathcal{L} \times \mathcal{L} \times \mathcal{L}$ 

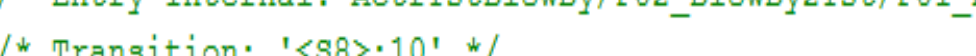

'OIL ACTRTEST BB2 IDLE': '<88>:1' \*/

Oil stActrTstBB2 = OIL ACTRTEST BB2 IDLE;

\* ValeoTool Comment: ActrTstBlowBy AUTOCODE DWork.is c1 ActrTstBlowBy AUTOCO 144 OIL ACTRTEST BB2 IDLE; 13 25.

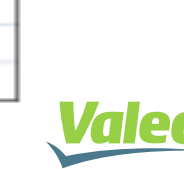

108

96

61

## 3rd Step: Final Setup

Generate executable "Simulink-to-ECU Communication":

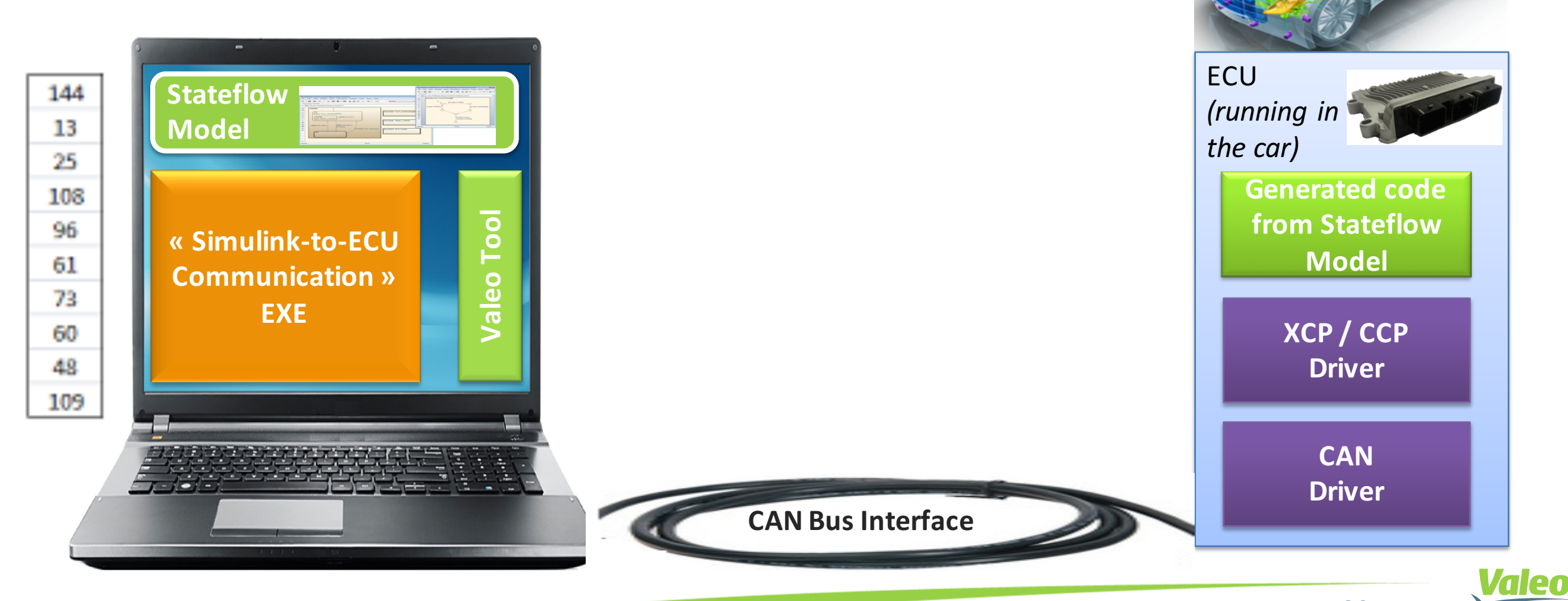

## Then, launch Stateflow Debugging Activity

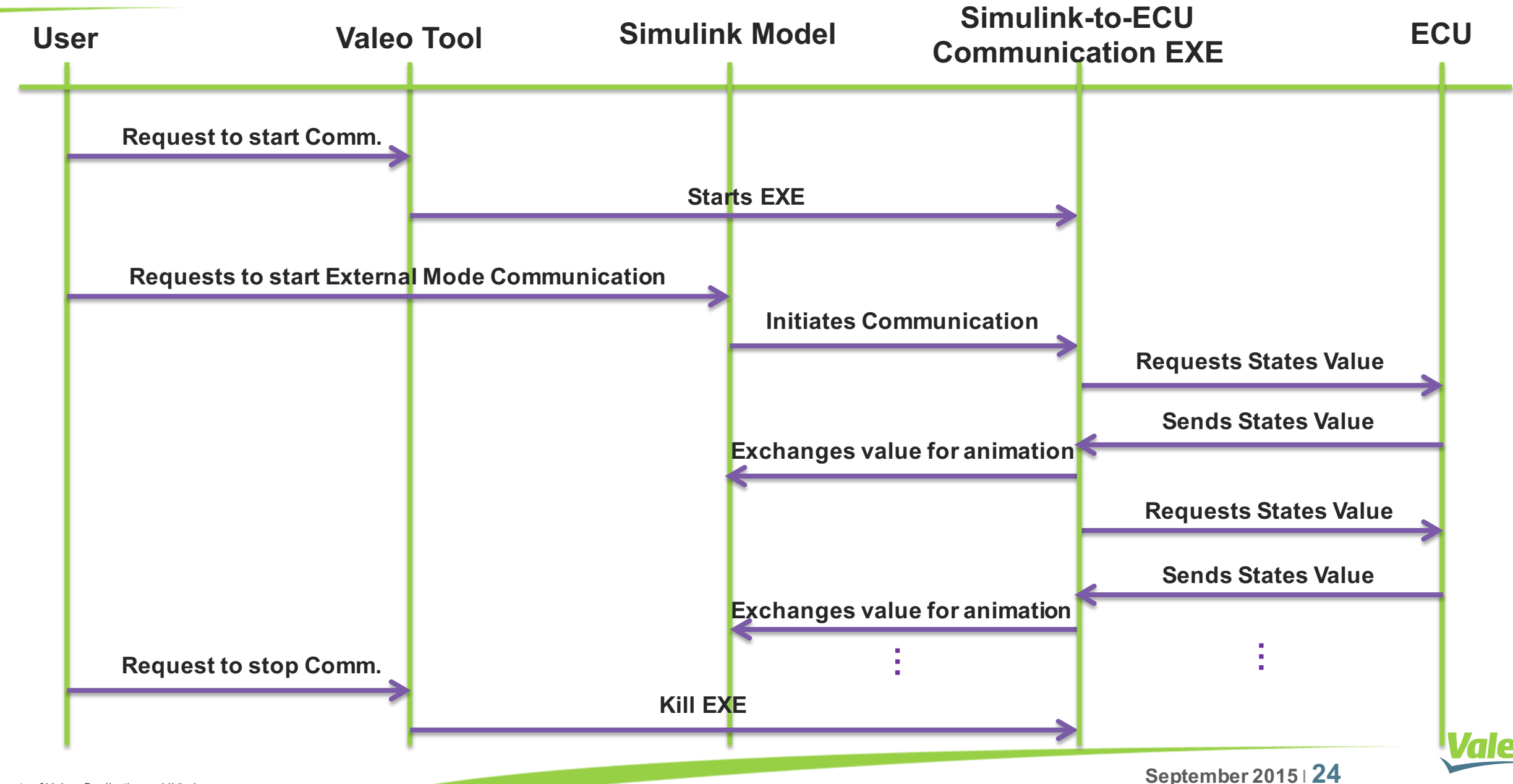

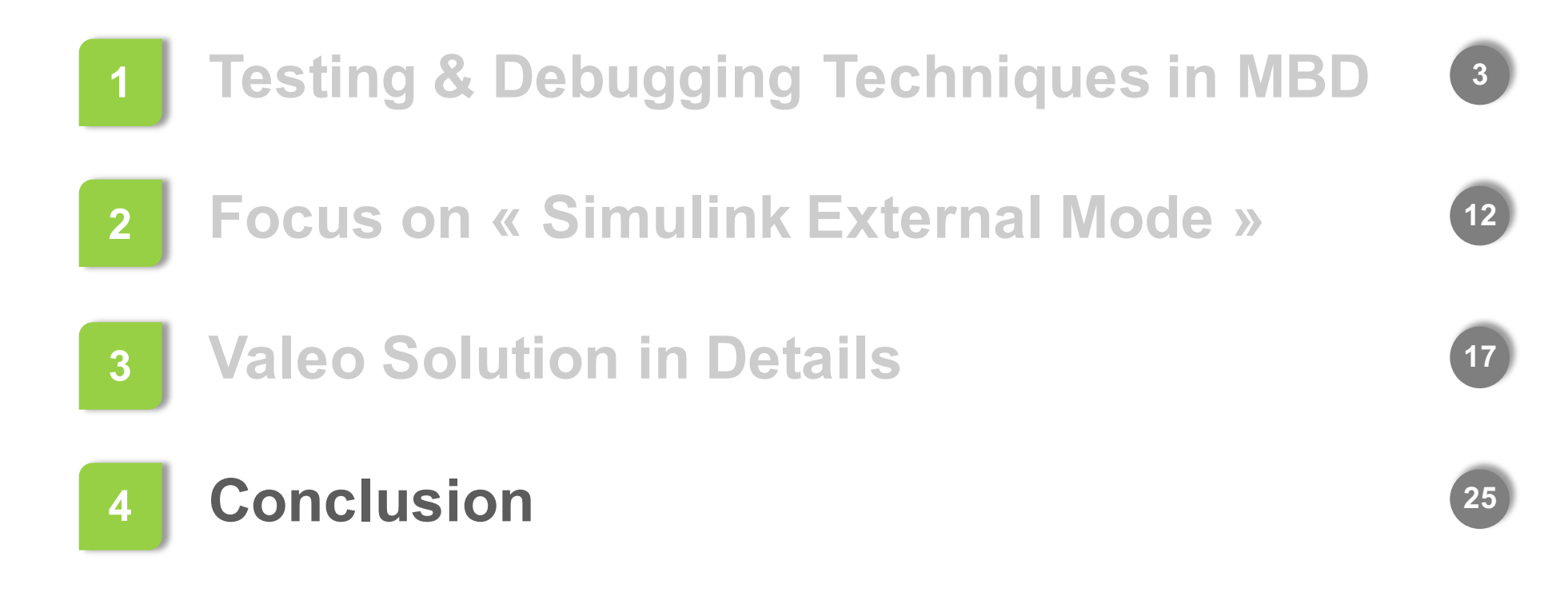

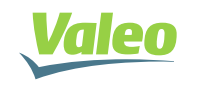

## **Conclusion**

● Using "Simulink External Mode", and with our in-house tool, we were able to read Statechart information in real-time from the ECU and accordingly animate Stateflow charts on PC.

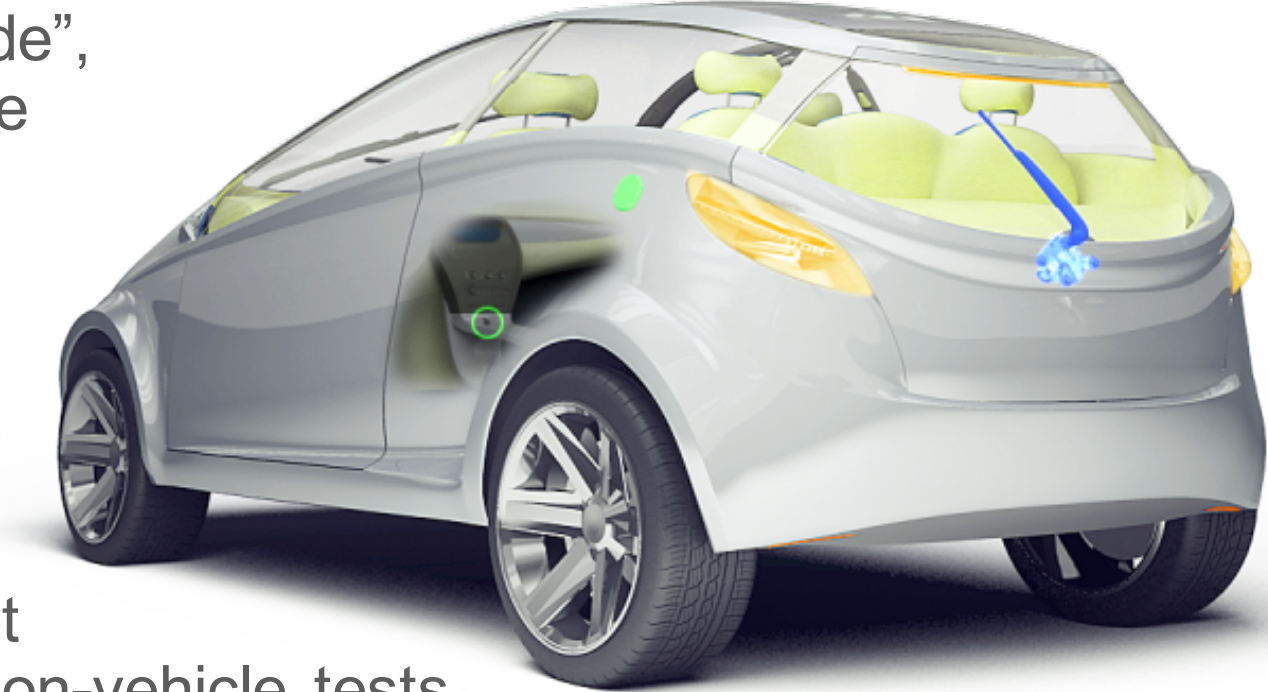

- **This technique facilitates a lot** debugging of Statecharts for on-vehicle tests.
- Next step is to support FlexRay and LIN communication protocols.

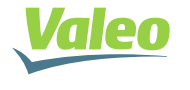

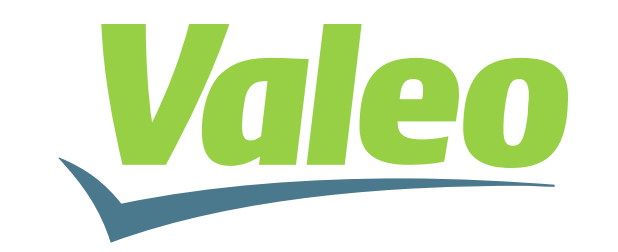

Automotive technology, naturally